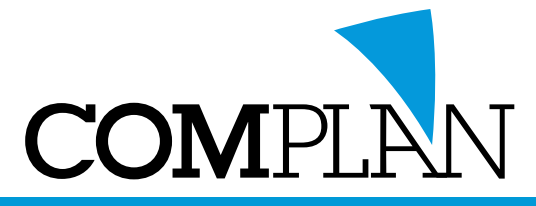

Deze instructie is voor de installatie en het gebruik van Duo icm Anyconnect. In verband met een extra laag beveiliging is het noodzakelijk om gebruik te maken van 2fa.

Na aanmaken van de inloggegevens voor de medewerker in TIDW ontvangt u naast een gebruikersnaam en wachtwoord ook een extra DUO registratie email.

Starten van de registratie:

U klikt op de link in de ontvangen e-mail van Duo om het installatie proces te starten. Advies is om dit op een computer te doen, niet op een telefoon.

Zorg dat u de volgende zaken bij de hand heeft voordat u gaat installeren: Mobiele telefoon, het bijbehorende telefoonnummer, toegang tot de app store.

**De registratie kan het beste op een computer worden uitgevoerd omdat er een QR-code moet worden gescand met een telefoon.**

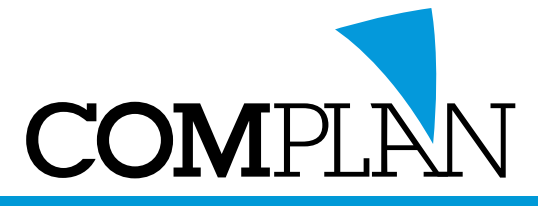

Hieronder ziet u een **voorbeeld** van de registratie email die u ontvangt. In het rode kader ziet u een **voorbeeld** van de registratie link.

#### This is an automated email from Duo Security.

Your organization invites you to set up a user account for Duo. You will find instructions from your Duo administrator below. If you have questions, please reach out to your organization's IT or help desk team.

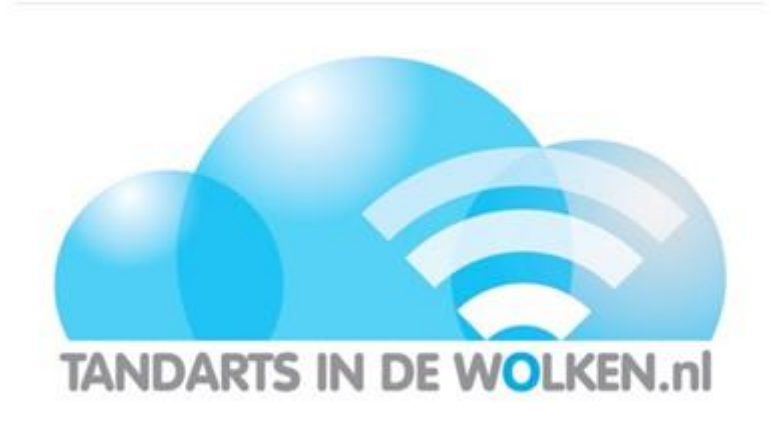

Geachte klant,

Ben je de aanvrager stuur deze mail dan door naar de (nieuwe) medewerker.

TandartsInDeWolken gebruikt Duo Security, een vriendelijke en veilige manier om in te loggen op TIDW toepassingen. De TIDW beheerder heeft je uitgenodigd om je account voor Duo in te stellen, zodat je kunt (blijven) inloggen.

Klik om te beginnen op deze link om een telefoon te koppelen:

https://api-89bbb8dc.duosecurity.com/frame/portal/v4/enroll? code=fbcedbcd701ea21f&akey=DA4RM2GS8AF79E2S6POW

Anyconnect al

geinstalleerd dan kunt deze stap overslaan.

Klik op deze link: https://radius.tandartsindewolken.nl

Login met uw huidige TIDW account of met de gegevens die u via mail en SMS heeft gekregen.

Duo Security is een tweefactorauthenticatieservice die ernaar streeft gebruiksvriendelijk en veilig te zijn. Bezoek de gids hier voor meer informatie over Duo-authenticatie: https://guide.duo.com/enrollment

**Privacy Statement** 

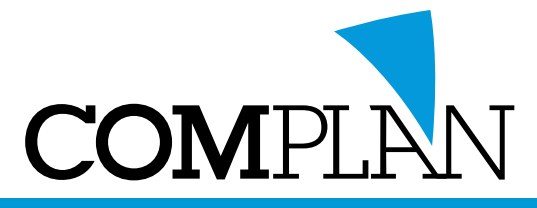

Open het mailtje van DUO en klik op de link (zie voorbeeld op vorige pagina).

#### De DUO website opent:

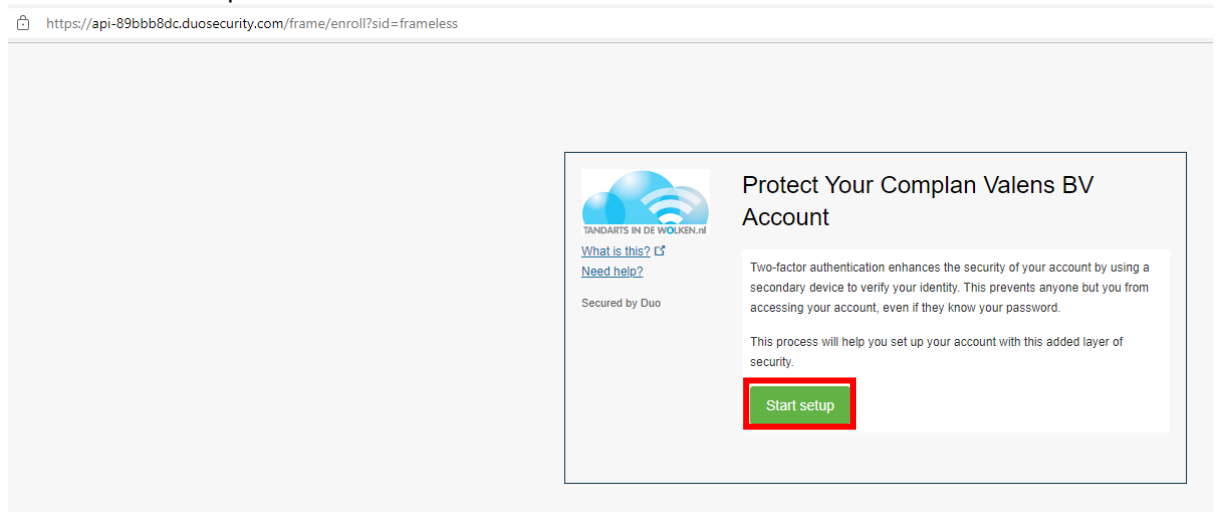

Klik op Start Setup

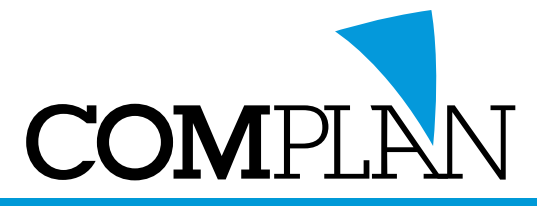

Kies wat voor apparaat u wilt toevoegen, een mobiel of een tablet. Wij gaan uit van installatie van de Duo app op het mobile apparaat van de medewerker.

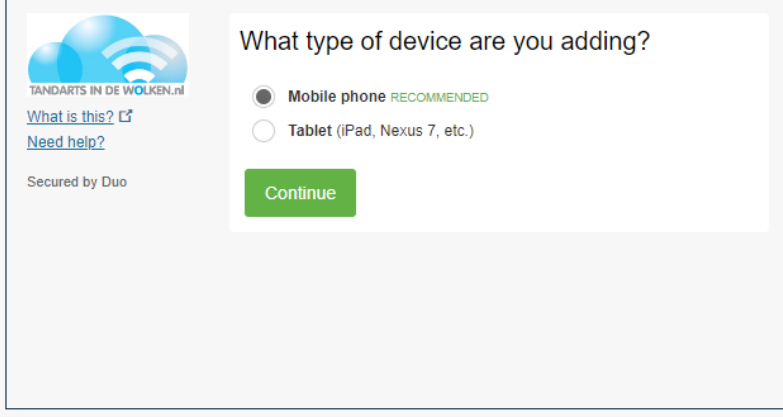

Vul telefoonnummer in van het apparaat waarop u de DUO app wilt installeren en gebruiken:

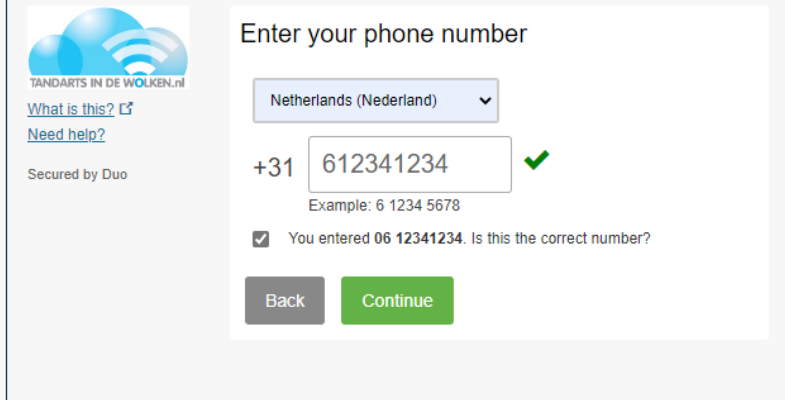

#### Geef het type telefoon op:

 $\Gamma$ 

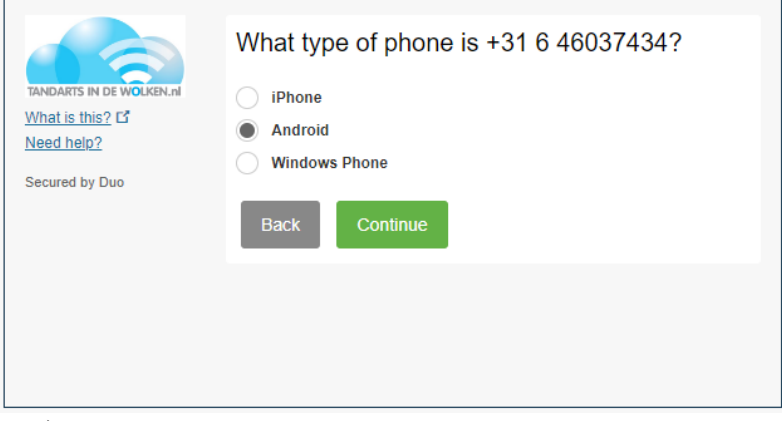

➢ Dit scherm ziet u niet als u de registratie op een mobiele telefoon uitvoert.

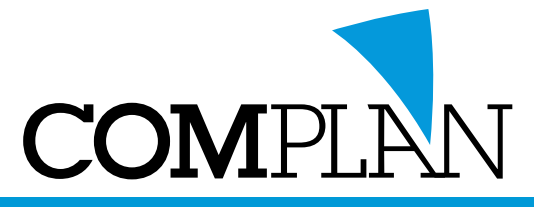

Als u deze stap **op een mobiele telefoon** uitvoert gaat u naar de volgende pagina. Als u deze stap **op een computer** uitvoert ziet u:

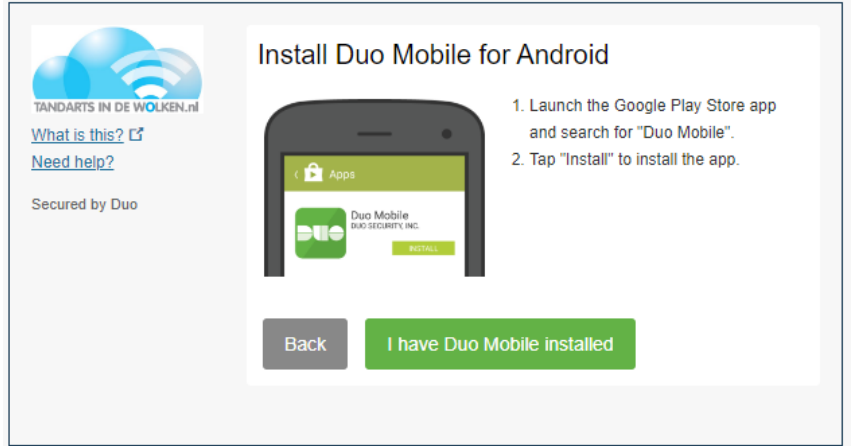

Ga nu op de telefoon naar de juiste Store, zoek de app 'Duo Mobile' en installeer de**ze: LET OP: Sluit het venster niet zolang u de app nog niet heeft geïnstalleerd.** Als de app is geïnstalleerd klikt u op 'I have Duo Mobile installed'.

Op uw scherm verschijnt een barcode.

Open Duo Mobile op uw telefoon of tablet:

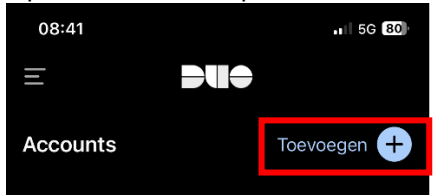

Tap op toevoegen +, kies QR-code gebruiken en scan de code.

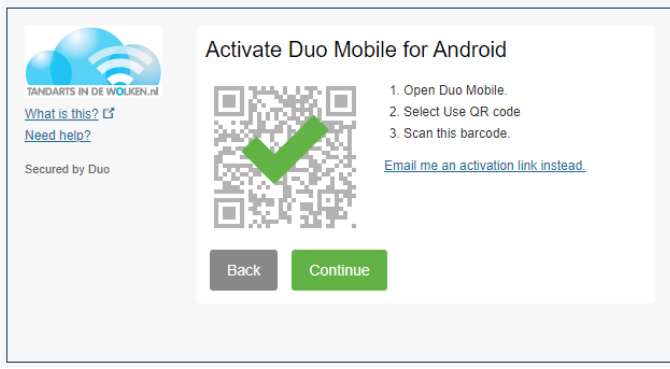

Klik op Continue

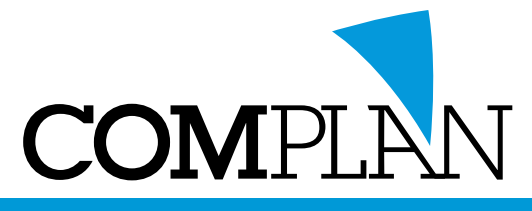

Als u deze stap **op een mobiele telefoon** uitvoert ziet u iets als:

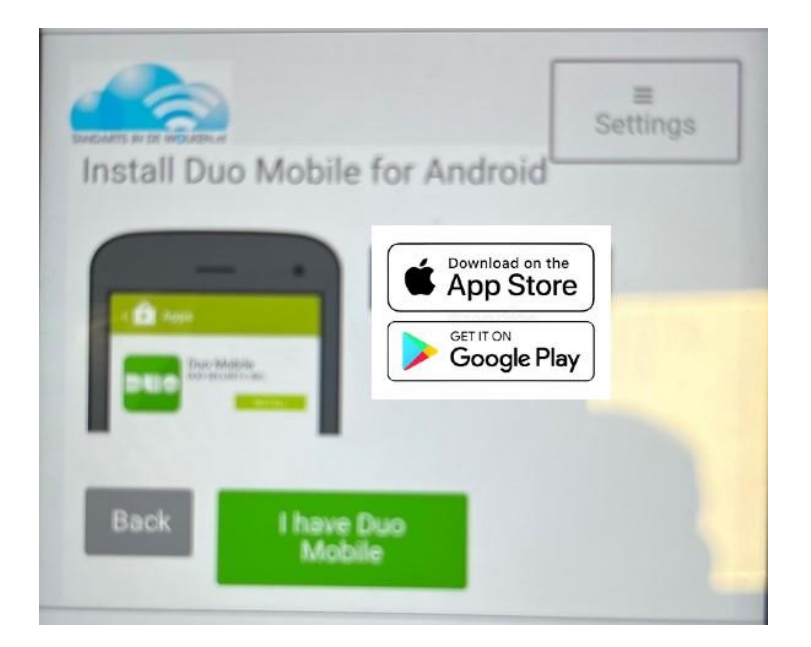

Tap nu EERST op 'get it on GooglePlay' *of* 'download on the AppStore'. Installeer de app (niet openen) en kom terug naar dit scherm. Tap op 'I have Duo Mobile'.

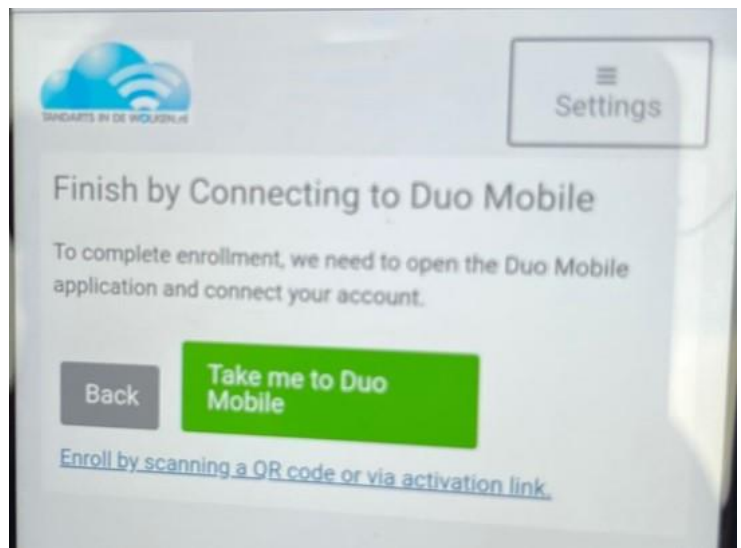

Tap op 'Take me to DUO Mobile'.

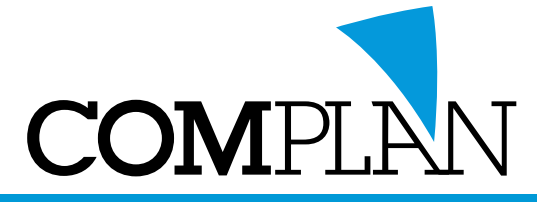

De app opent, het account is zichtbaar. Geef eventueel een accountnaam en tap op 'opslaan'. Sluit de app af.

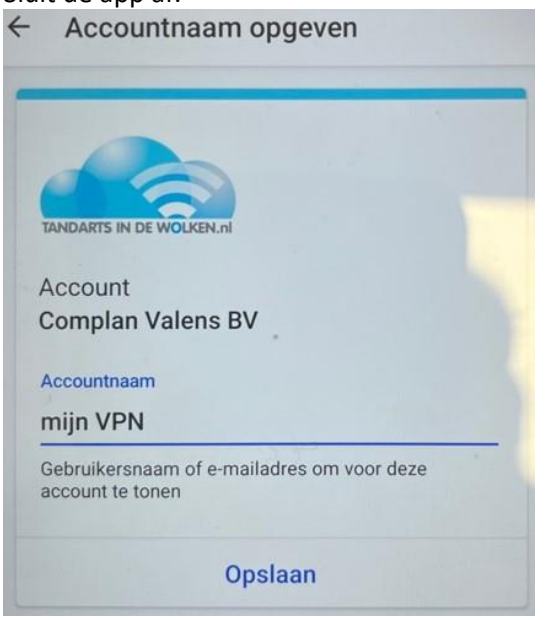

Op een computer ziet u direct onderstaand scherm.

Op een mobiele telefoon moet u eerst het juiste scherm weer openen dmv swipen of Duo Mobile af te sluiten.

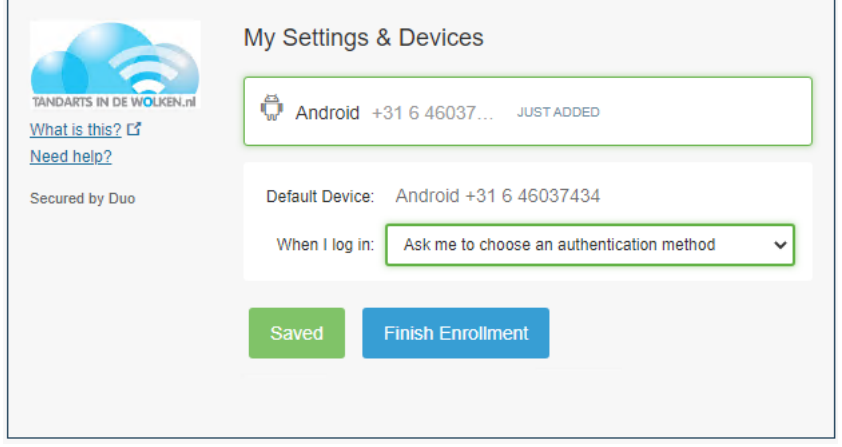

Klik op "Finish Enrollment". U bent nu geregistreerd in het systeem.

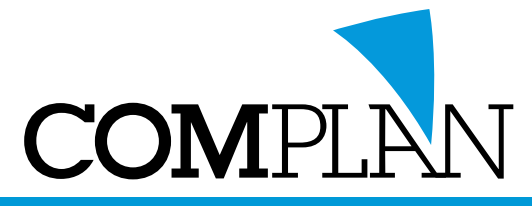

Heeft u Anyconnect al geïnstalleerd op uw systeem dan kunt u deze stap overslaan.

Klik op deze link: [https://radius.tandartsindewolken.nl/.](https://radius.tandartsindewolken.nl/)

Open de Duo app op uw telefoon of tablet. Tap eventueel op 'Tonen' om de code zichtbaar te maken.

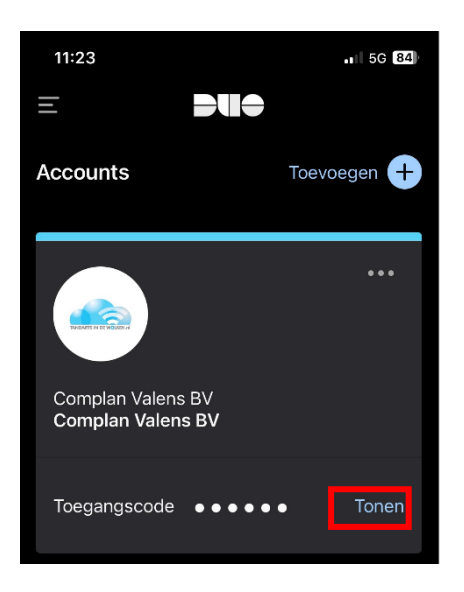

Login met uw huidige TIDW account of met de gegevens die u via mail en SMS heeft gekregen. **Username:** Uw TIDW account

**Password:** Uw TIDW password plus een komma met daarachter de code uit de app

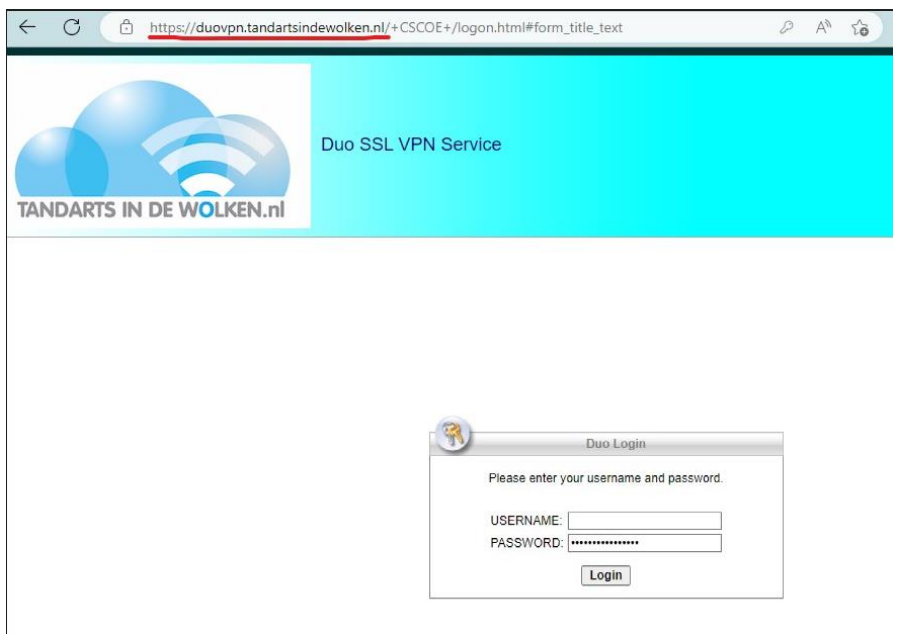

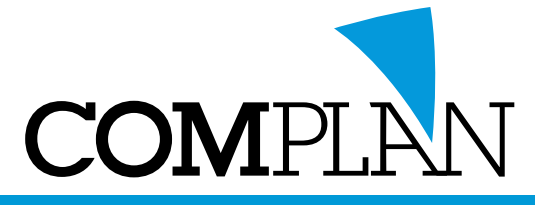

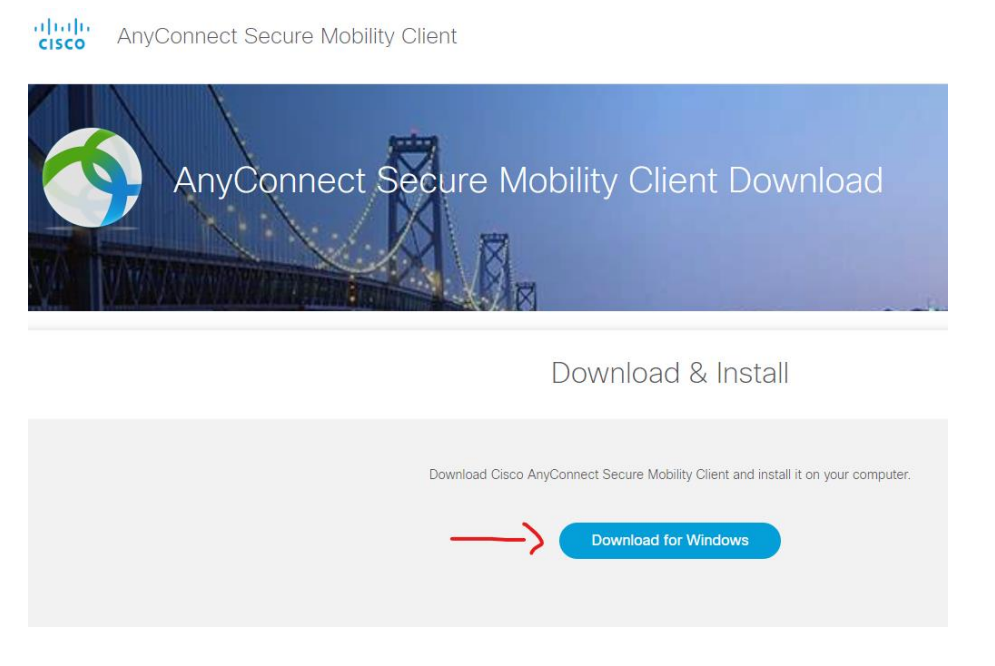

Klik op Download en installeer Anyconnect. U kunt nu door naar de laatste stap.

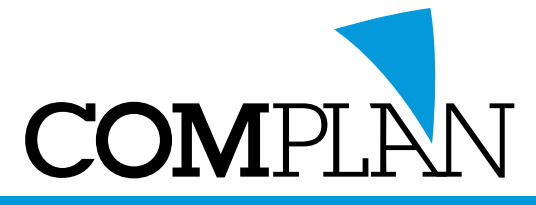

Dit is de laatste stap.

Dit is vanaf nu altijd nodig als u verbinding wilt maken met het TIDW netwerk.

Open de Duo app op uw telefoon of tablet.

Tap eventueel op 'Tonen' om de code zichtbaar te maken.

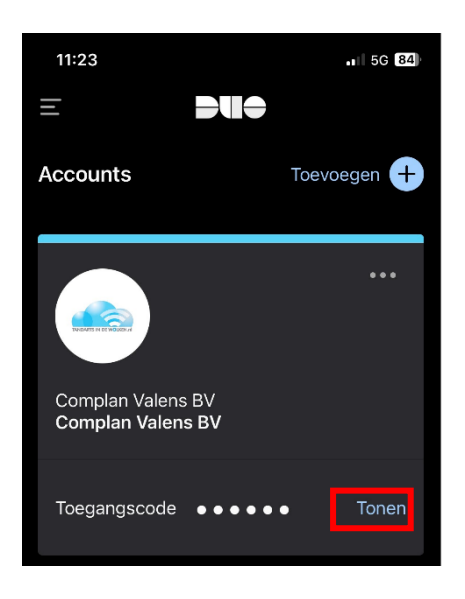

#### Start Anyconnect (let op dat de juiste link gebruikt wordt)

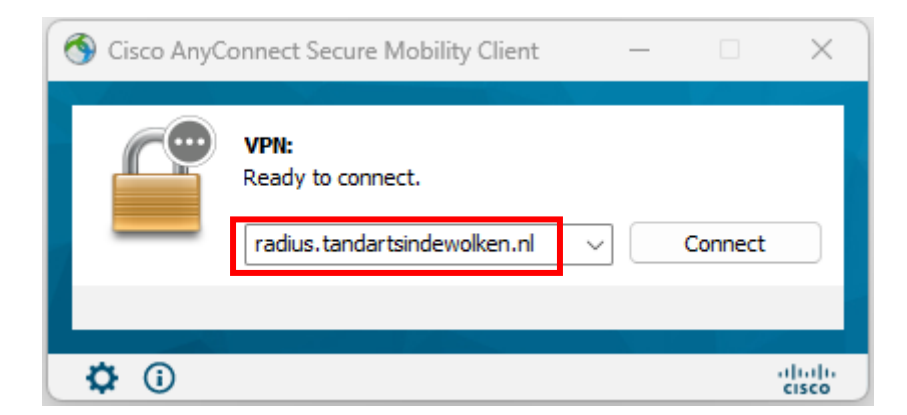

Klik op Connect

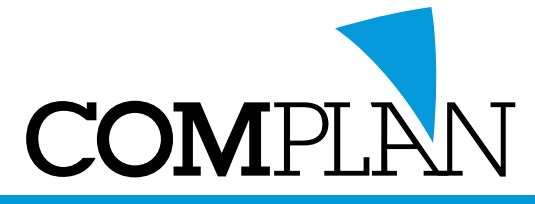

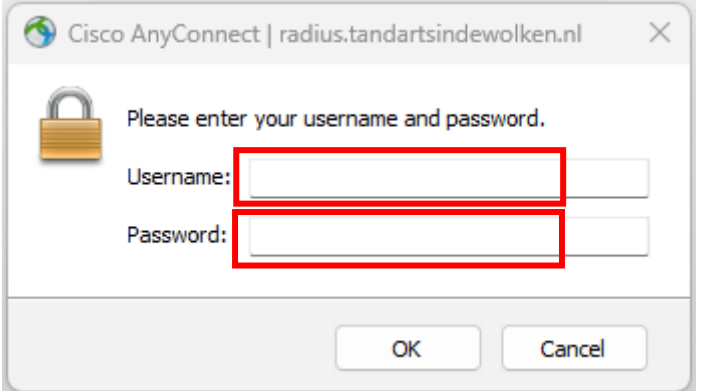

Login met uw huidige TIDW account of met de gegevens die u via mail en SMS heeft gekregen. **Username:** Uw TIDW account

**Password:** Uw TIDW password plus een komma met daarachter de code uit de app Bijvoorbeeld: Mijn!Wachtwoord,12345

Klik op OK. U bent nu verbonden met het TIDW netwerk.

U kunt nu de Remote Desktop starten.